# **How to install VigorACS 2 in Google Cloud**

VigorACS 2 is a TR-069 based centralised management system for DrayTek's Vigor devices. It is a management tool that would help Network Engineers and Systems Integrators to configure, monitor and manage DrayTek devices remotely from the comfort of their offices or homes.

Google Cloud allows you to set up a cloud-based management system running VigorACS 2.

This guide shows you on how to install VigorACS 2 in Linux CentOS 7 using Google Cloud as our infrastructure server.

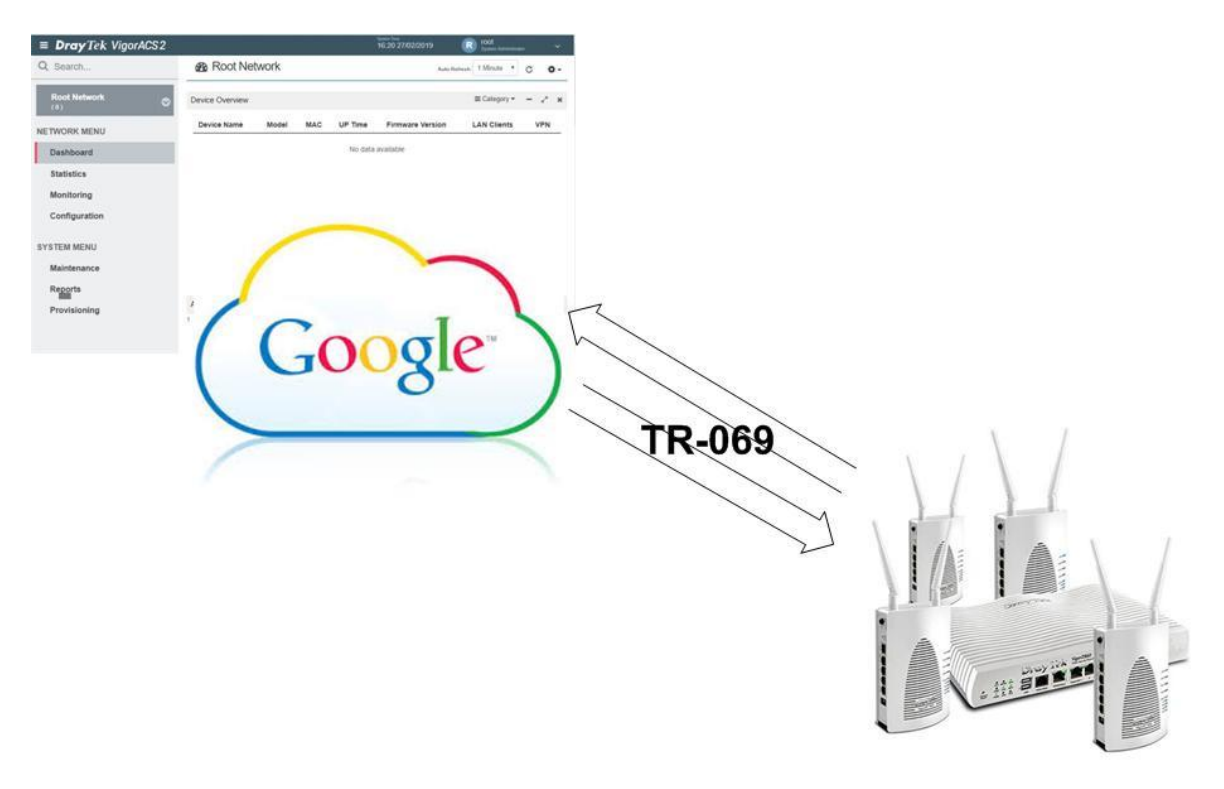

- I. Accessing Google Cloud.
	- a. Search *Google Cloud Console*.

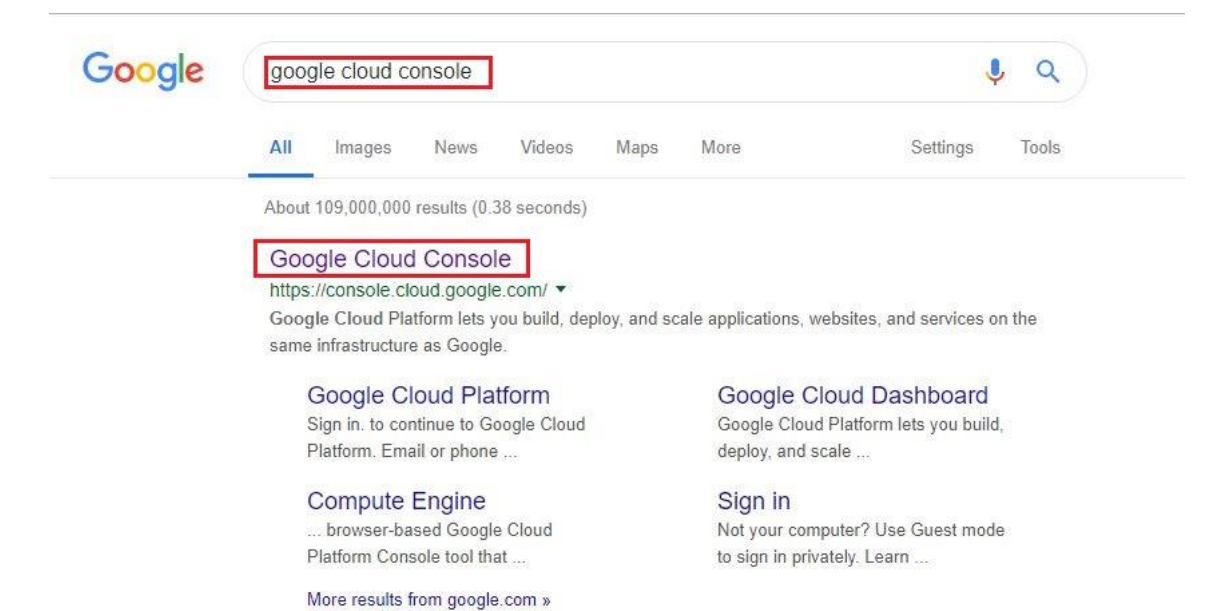

b. Login using your email account.

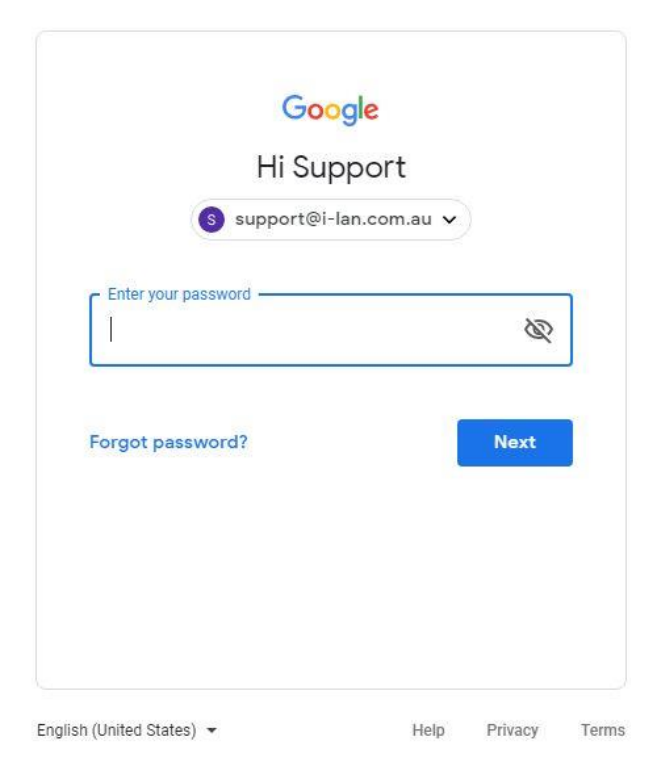

- II. Creating a Virtual Machine Instance.
	- a. Go to *Compute Engine>>VM Instances*.

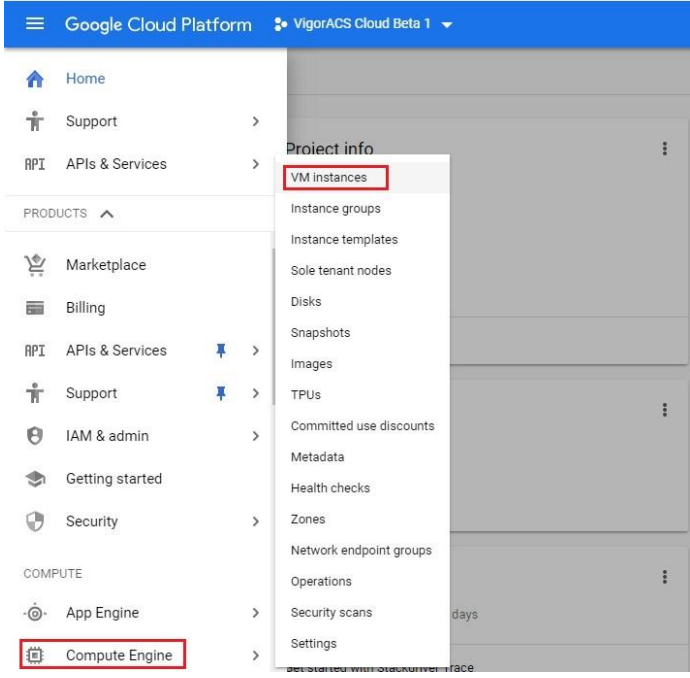

### b. Select "*Create an Instance*".

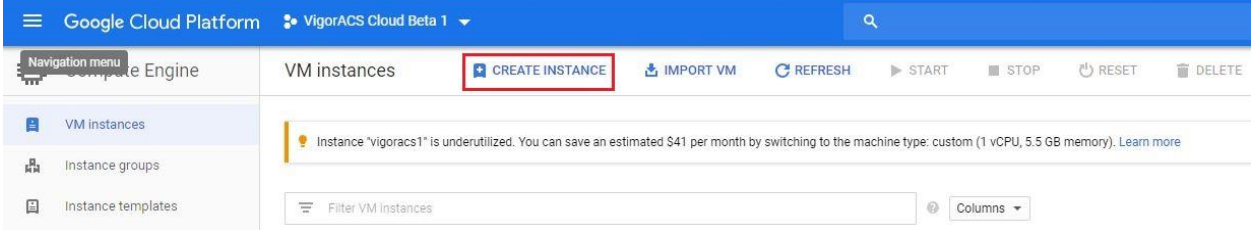

- c. Enter name as "*vigoracs*".
- d. Select region as "*australia-southeast1 (Sydney)* and zone as "*australia-southeast1-b*".
- e. Select number of processors cores and memory (*2vCPU*, *7. 5 GB memory*).
- f. Under Firewall select "*Allow HTTP Traffic and Allow HTTPS traffic*".
- g. Select "*Change*" to change the Operating system to *CentOS 7*.
- h. Select "*Create*" to create the VM instance.

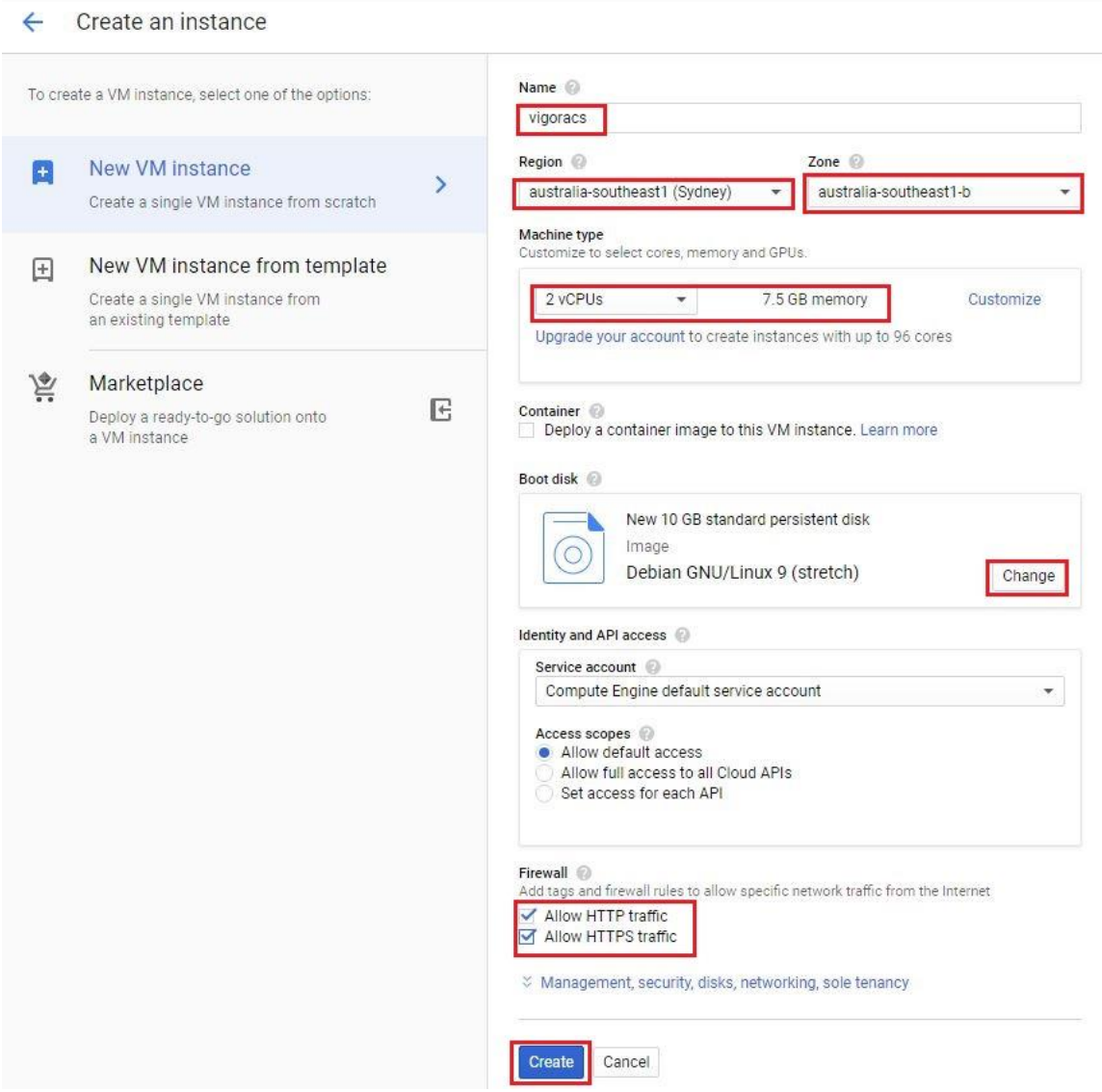

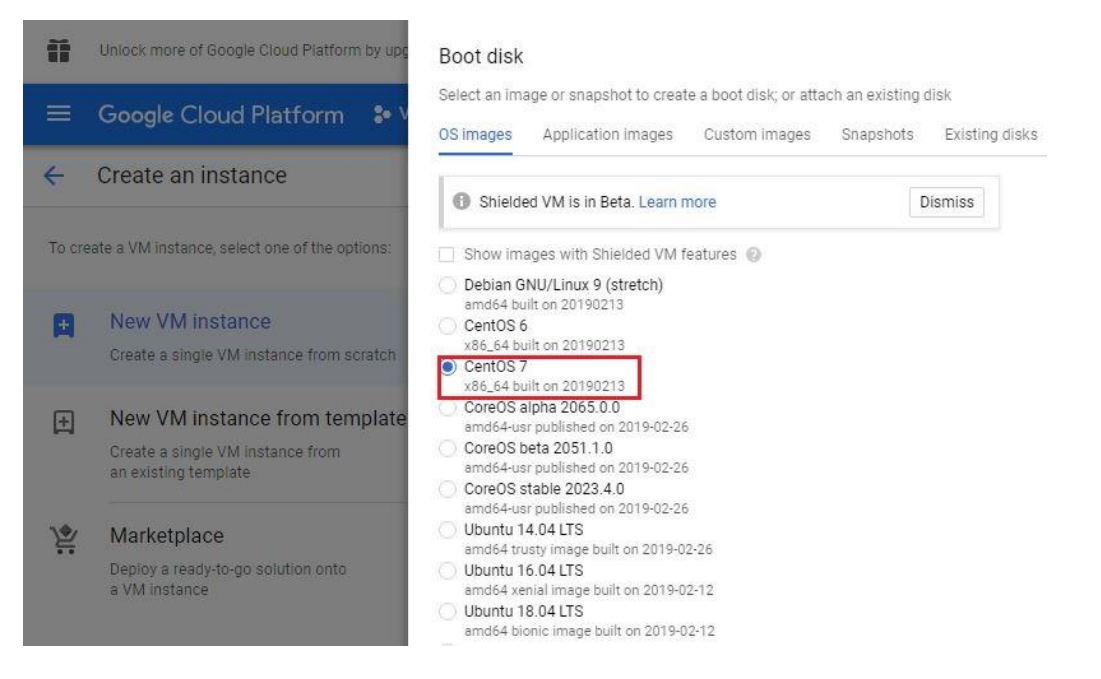

# III. Creating a storage Bucket in Google Cloud and upload Vigor ACS2 installer. a. Go to *Storage>>Browser*

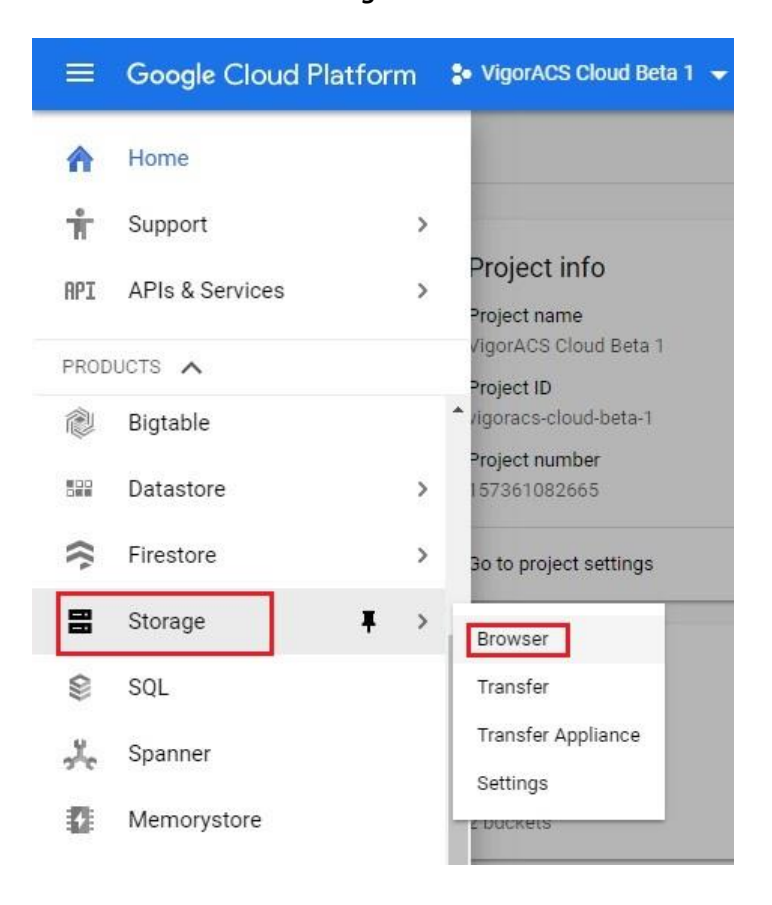

### b. Select "*Create Bucket*".

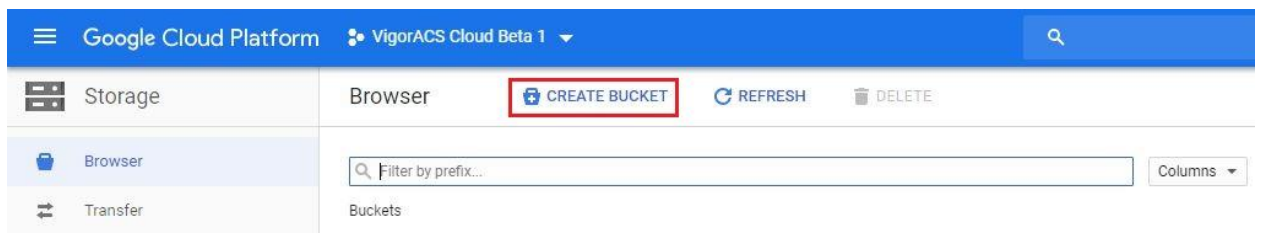

- c. Enter name as "*acs\_installer*"
- d. Select Default storage class as "*Regional*", location as "*australia-southeast1*" and then click "*Create*".

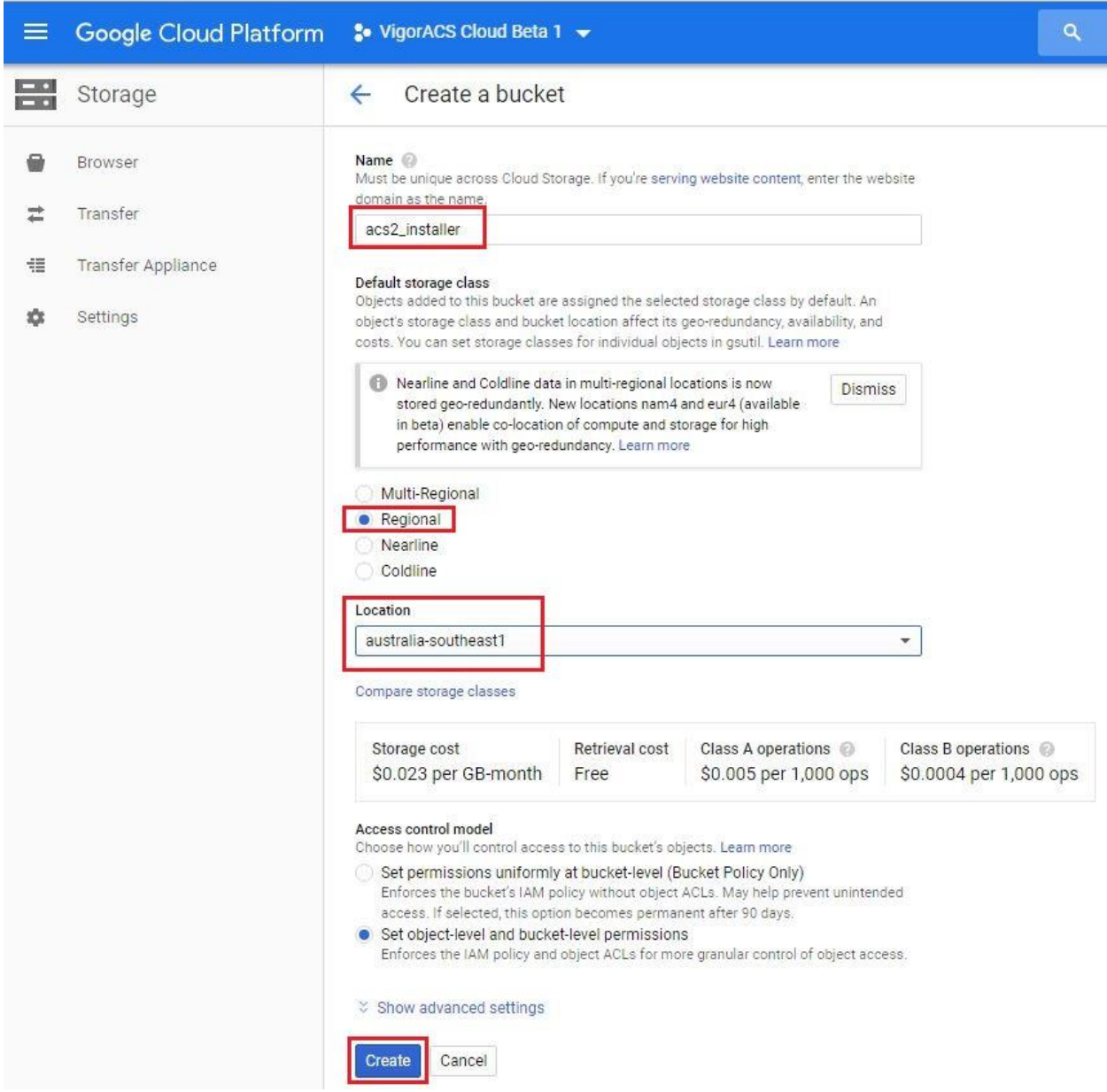

e. Now select "*Upload folder*" and select the folder *VigorACS2\_2.4.1* and click "*Upload*".

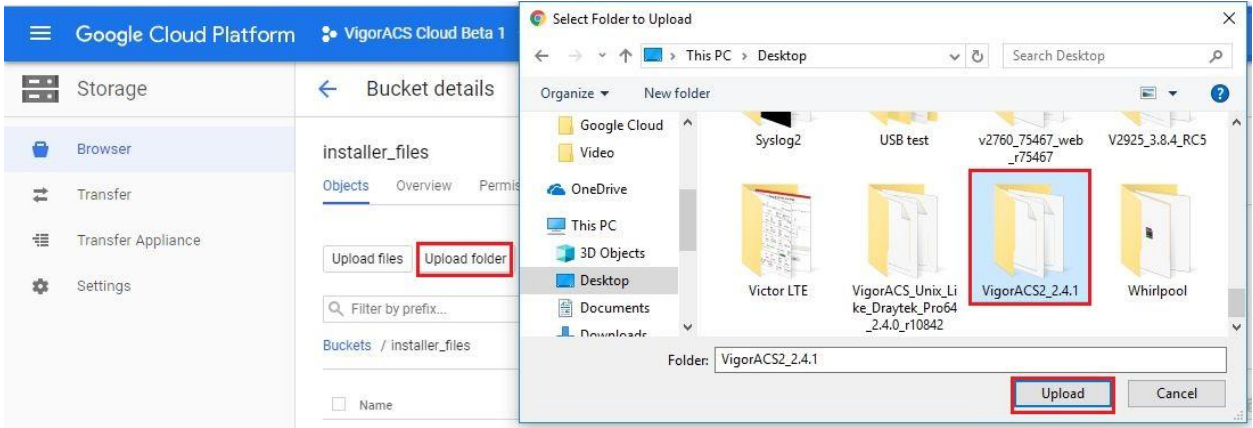

- IV. Set the VM instance IP address to static.
	- a. Go to *VPC network>>External IP addresses*.

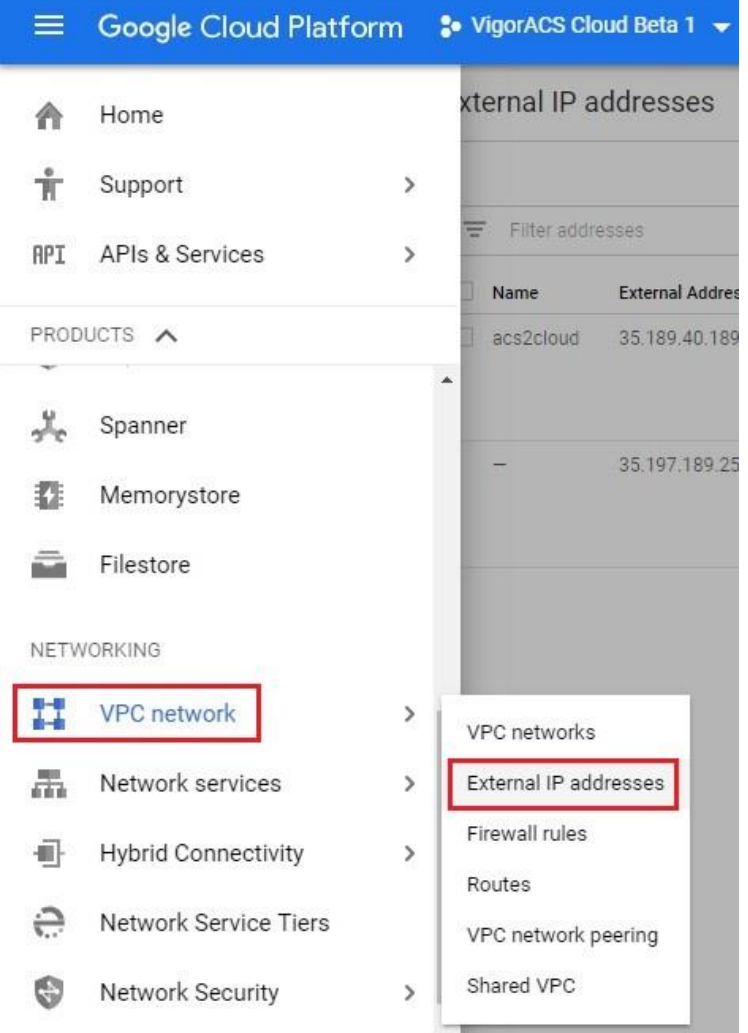

b. By default, the IP address is set to *Ephemeral*, so we will need to set it as "*Static*".

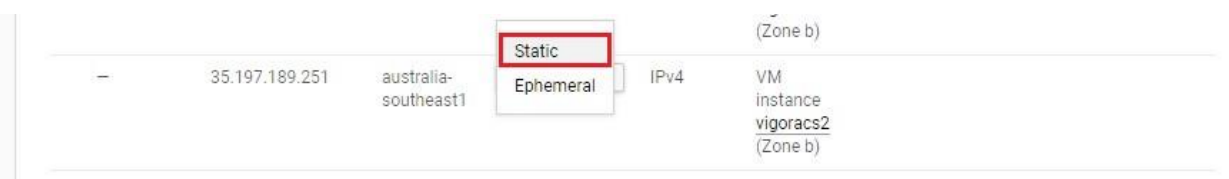

c. Enter name as "*acs2cloud*", description as "*permanent\_IP*" and click "*Reserve*".

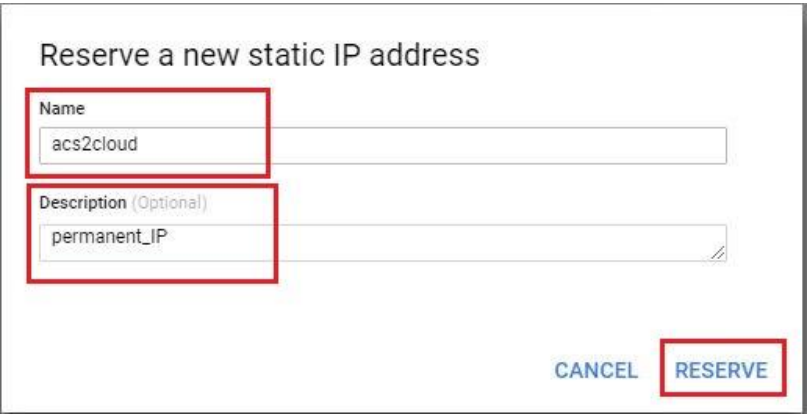

- V. Manage the VM instance via SSH.
	- a. Go to *Compute Engine>>VM instances*.

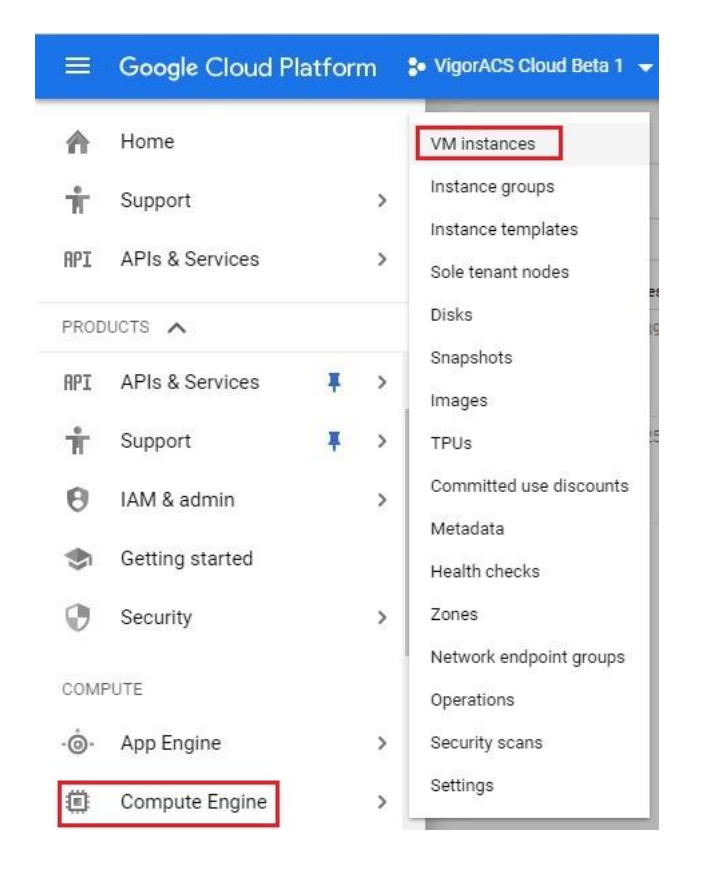

b. Select "*SSH*" and wait for the SSH keys to transfer to VM instance.

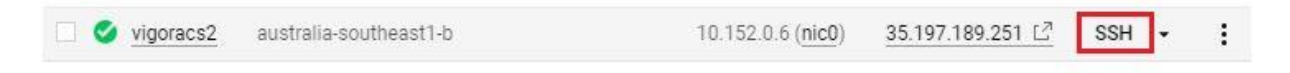

#### VI. Creating root password.

a. Enter command "*sudo passwd*" and enter your preferred password.

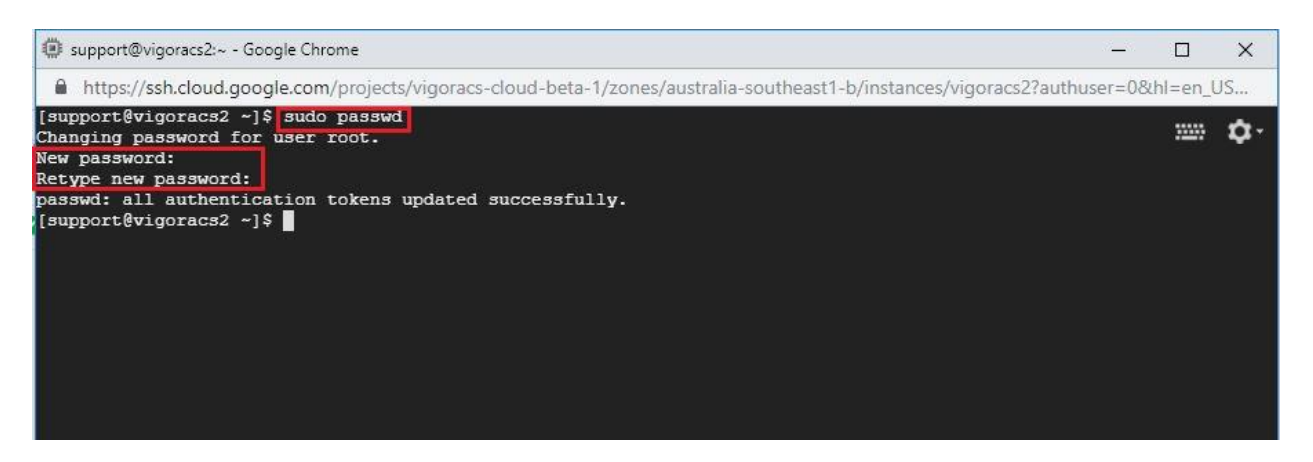

- VII. Copy the Vigor ACS2 installer from the Bucket to the VM instance.
	- a. Create a folder by entering the command "*mkdir installers*" (folder name is installers).
	- b. Enter command "*gsutil cp –r gs://installer\_files/VigorACS2\_2.4.1 ./installers/*" *gsutil* – command to access the bucket. *cp* – copy *-r* – recursive *gs://installer\_files/VigorACS2\_2.4.1* – bucket directory path. *./installers/* - VM instance directory path

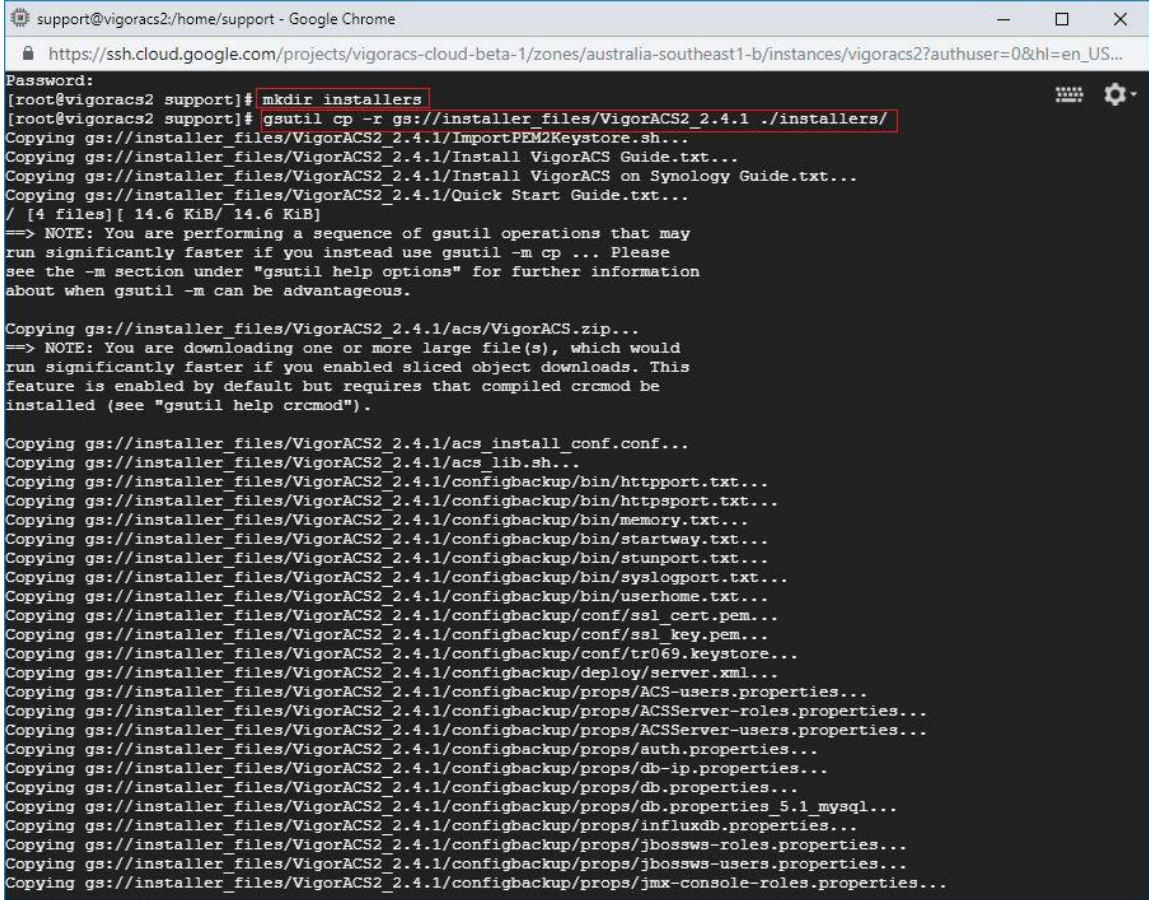

VIII. Installing dependencies, database and Vigor ACS2.

- a. Enter the command "*cd installers/VigorACS2\_2.4.1/*"
- b. Allow root to execute install.sh file by entering the command "*chmod 755 install.sh*"
- c. Enter command "*./install.sh*" to run the Vigor ACS2 installer.
- d. Type "*y*" to proceed with the installation.

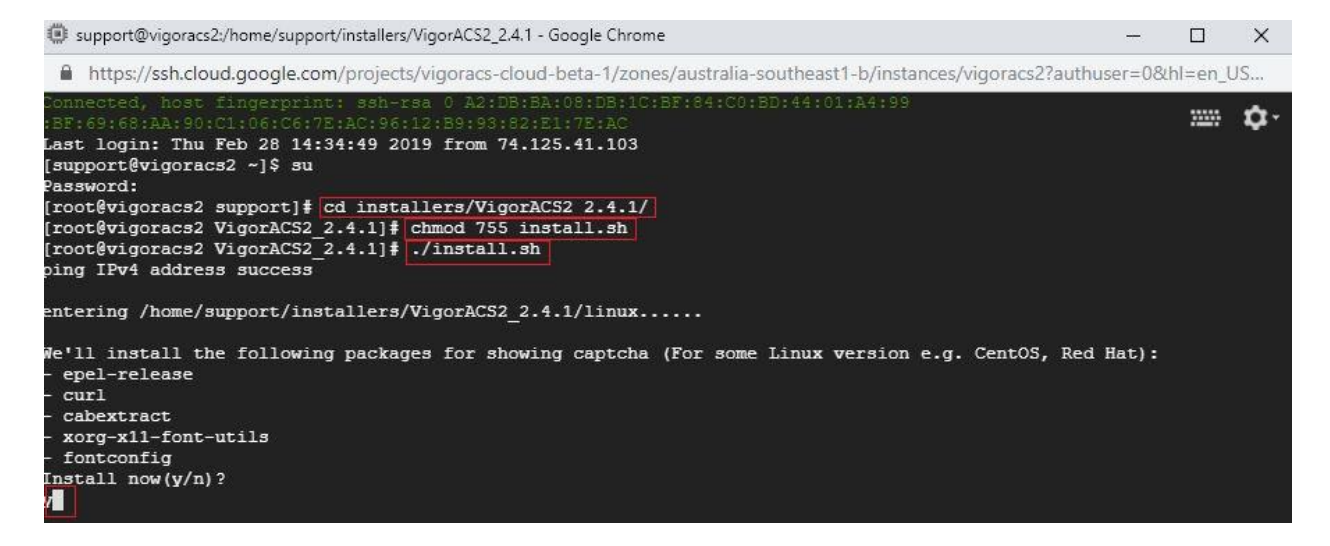

- e. Install the following below:
	- *press 1 and enter* to install mysql/mariadb
	- *press 3 and enter* to install influxdb
	- *press 4 and enter* to install or upgrade Java
	- *press 5 and enter* to install VigorACS

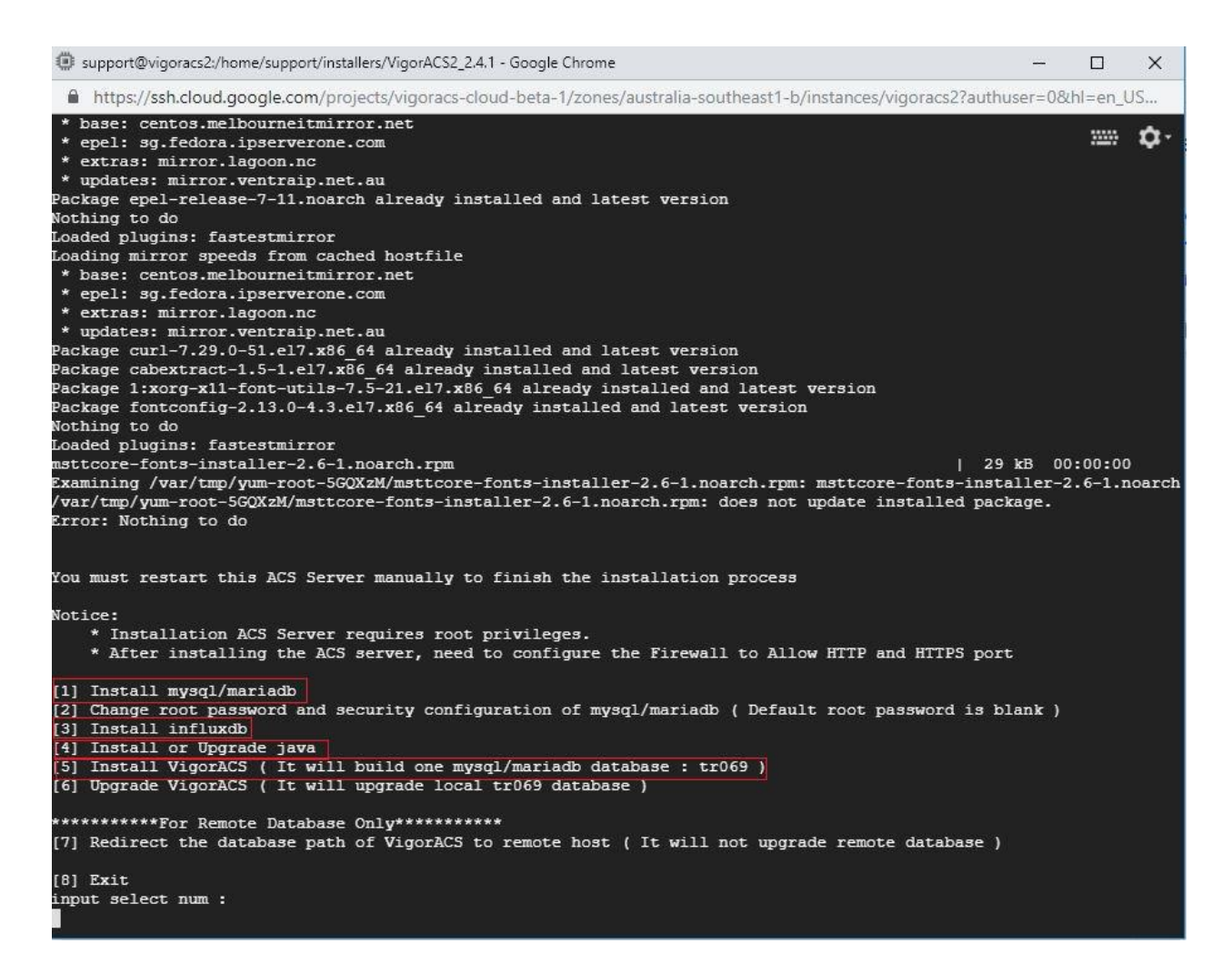

- f. Type "*y*" and *press enter* to continue creating ACS database.
- g. Type "*1*" and *press enter* to select Local side database.
- h. Type "*1*" and *press enter* to use ACS for Mysql.
- i. *Press enter* to use blank password for MySQL/MariaDB.
- j. Type "*y*" and *press enter* to test password for MySQL/MariaDB.

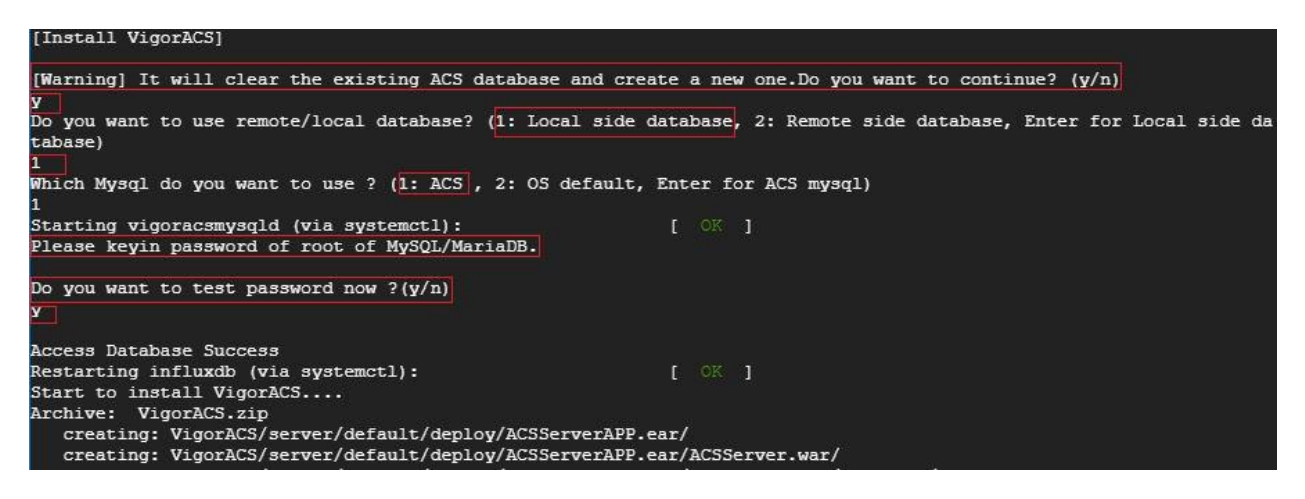

- IX. Starting database and ACS2.
	- a. Start mysql/mariadb, influxdb and VigorACS2.
		- *press 1 and enter* to start mysql/mariadb
		- *press 3 and enter* to start influxdb
		- *press 5 and enter* to start VigorACS

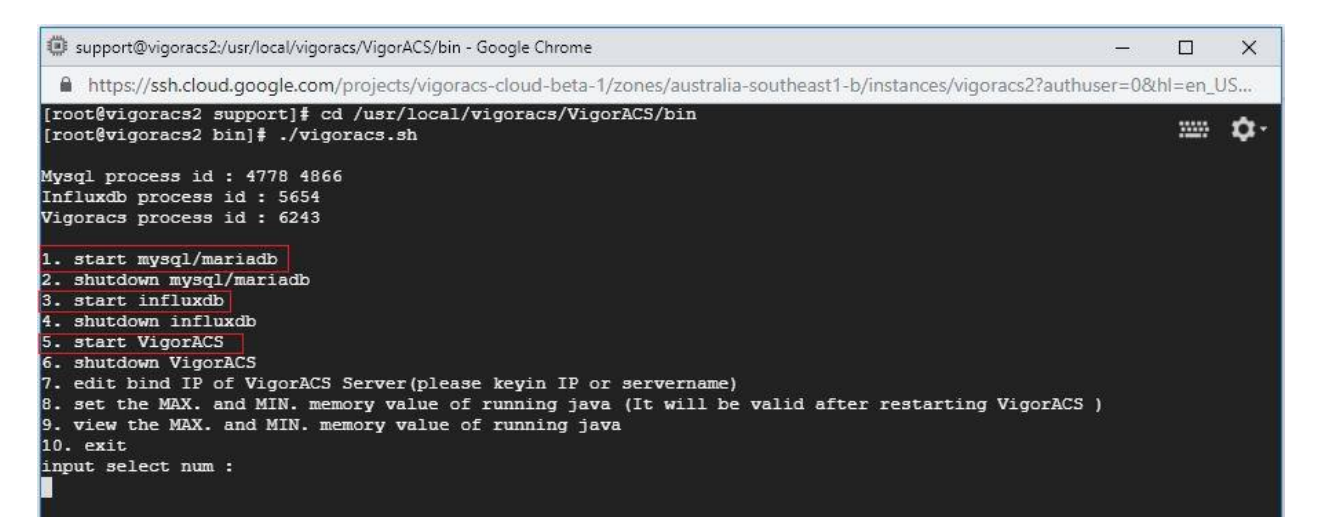

- b. Enter the following bellow after selecting 5 (start VigorACS).
	- 1. Bind IP to *0.0.0.0*
	- 2. Optional: enter http port *8844* instead of 80.
	- 3. Optional: enter https port *8443* instead of 443.
	- 4. *Press enter* to select default ports *347* and *514* for stun and syslog.
	- 5. *Press enter* to accept default *max memory* and *minimum memory*.

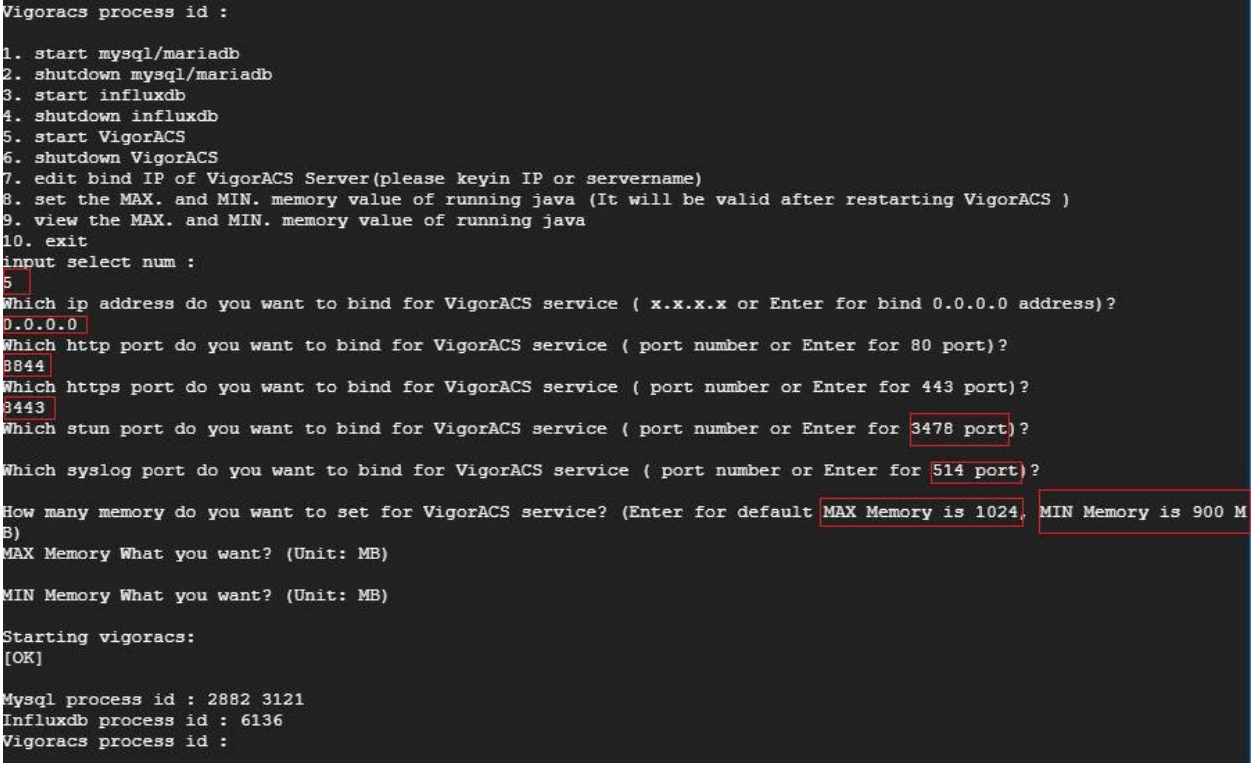

- X. Allowing http, https and tr-069 ports in Google Cloud firewall.
	- a. Go to *VPC Network>>Firewall rules*.

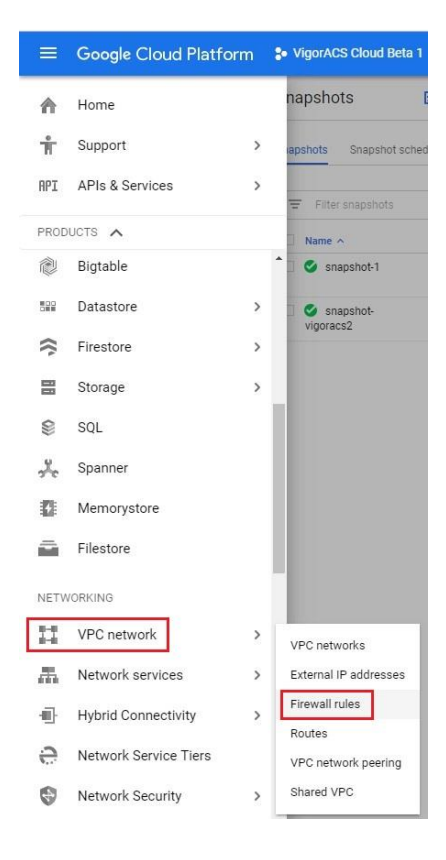

- b. Select "*default-allow-http*" and click "*Edit*"
- c. Enter the VigorACS2 http port *8844* and click "*save*".
- d. Do the same for the https, but enter port *8443*.

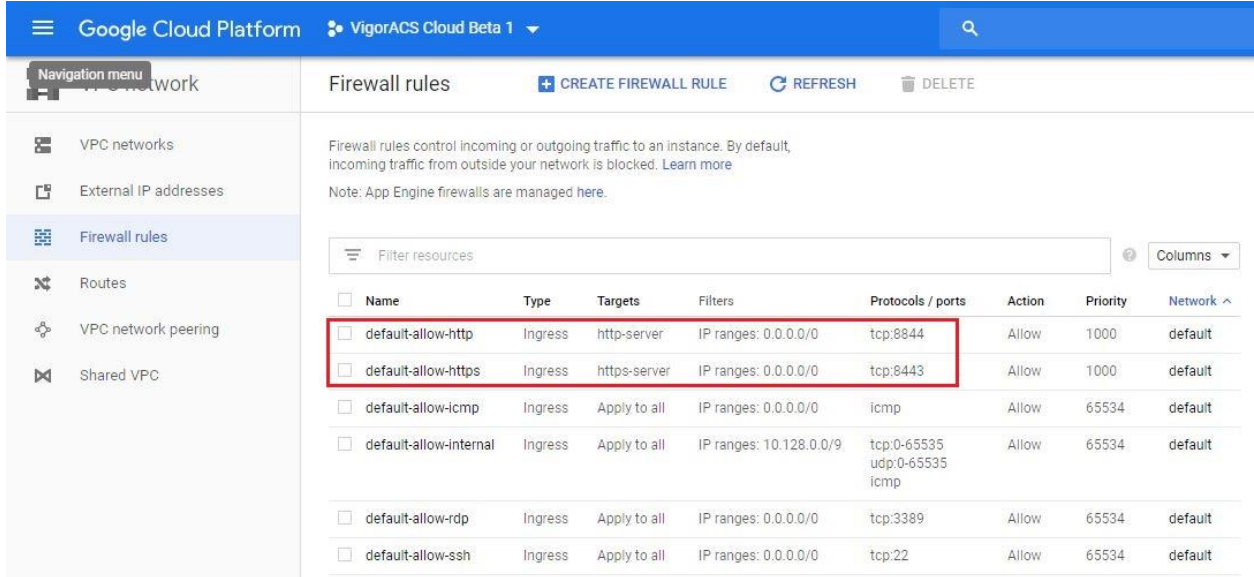

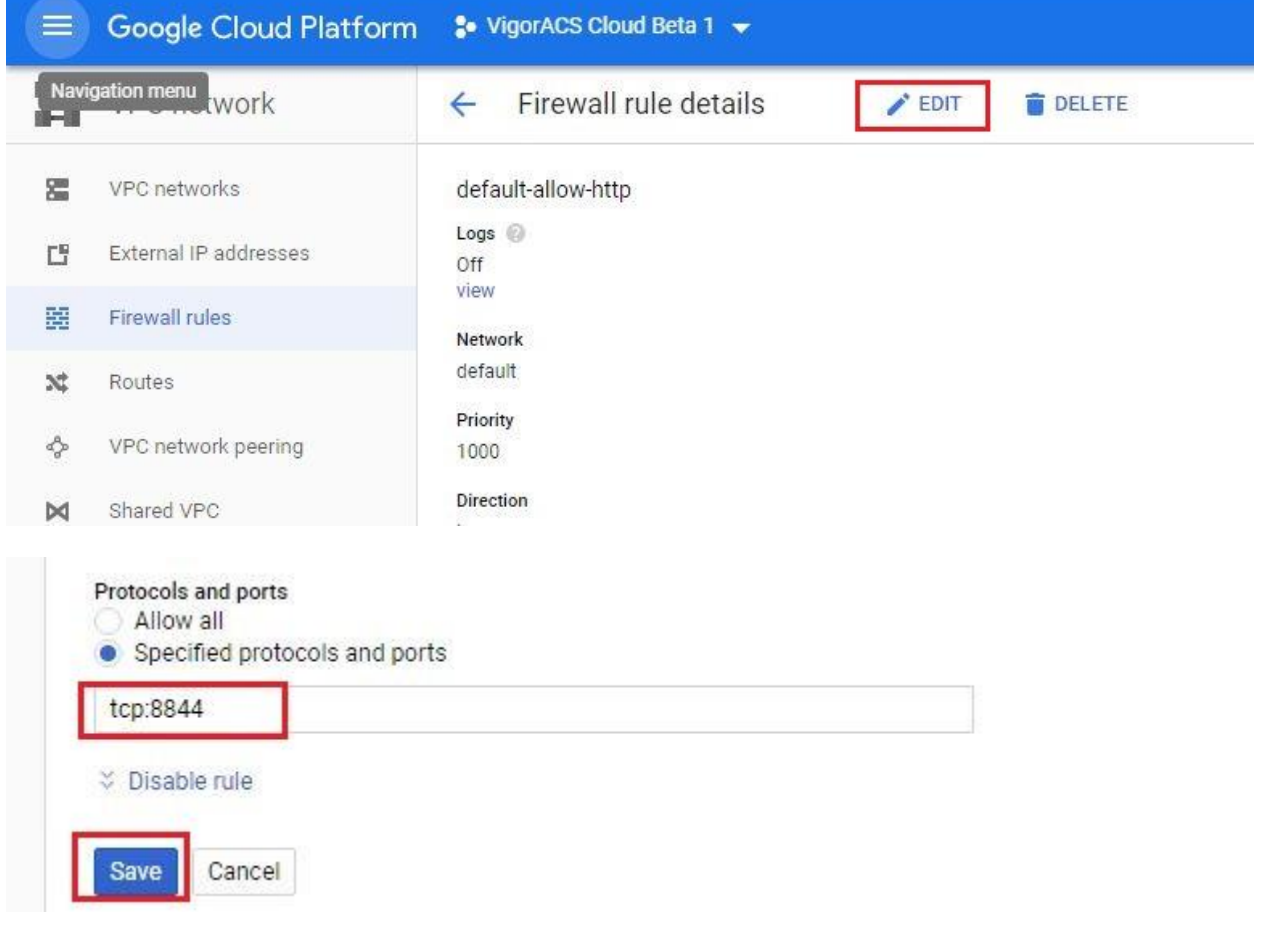

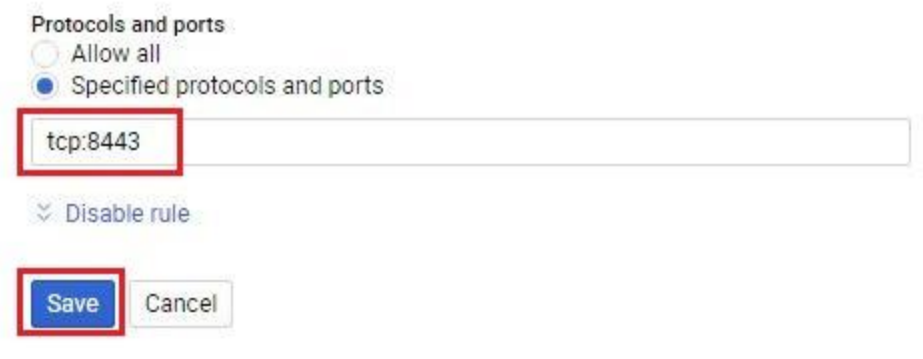

## e. Select *"Create Firewall Rule"*.

Your free trial is waiting: activate now to get \$300 credit to explore Google Cloud products. Learn more <sup>■</sup> Google Cloud Platform <sup>•</sup> VigorACS Cloud Beta 1 • VPC network Firewall rules CREATE FIREWALL RULE **C** REFRESH  $\hat{=}$  DELETE

- f. Enter the following below and leave others as default.
	- Name *tr-069*
	- Target tags *tr-069*
	- Source IP ranges *0.0.0.0/0*
	- TCP *8069*
- g. Click *"Create"* to save the firewall rule.

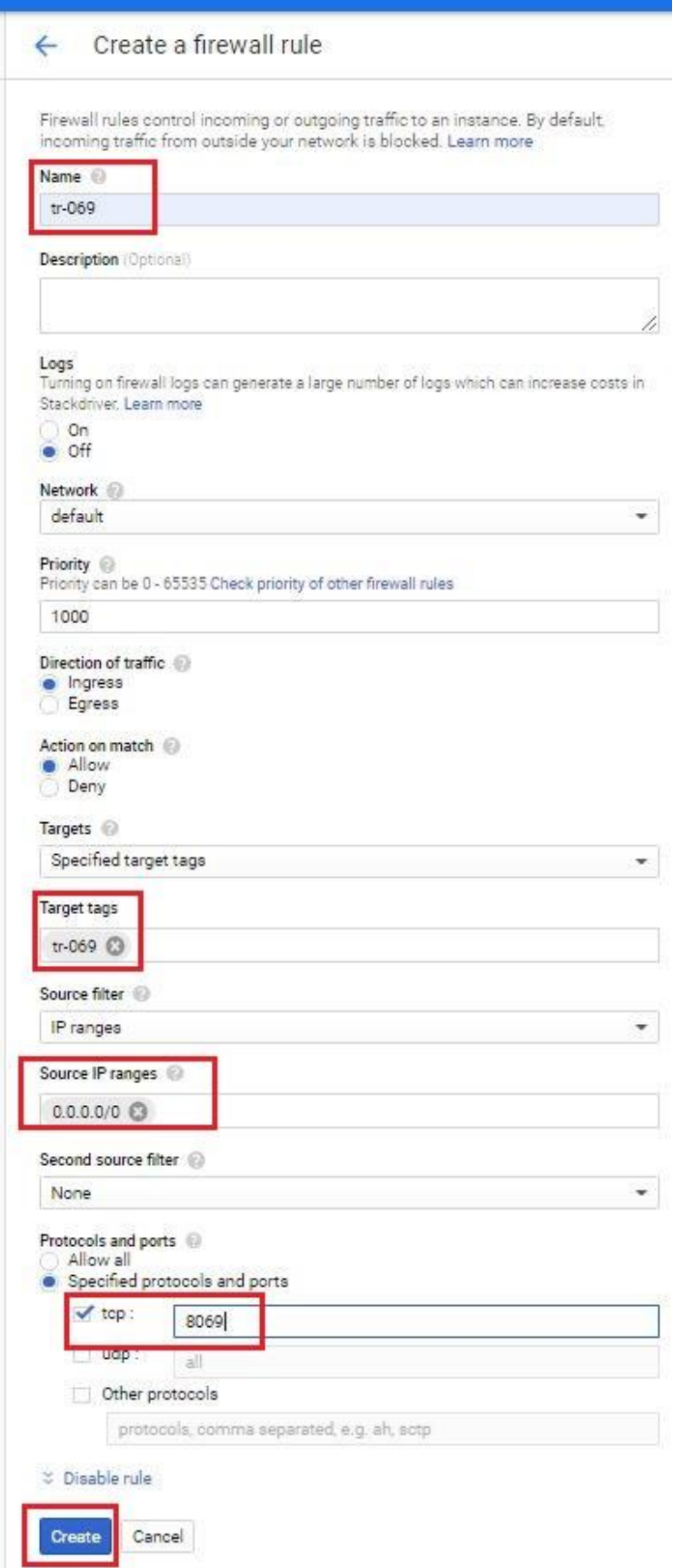

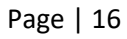

- XI. Accessing the Vigor ACS2 web interface and activating the trial license.
	- a. Type the *public IP address*, *port number* and enter *username* as" *root"* and *password* as "*admin123"*.

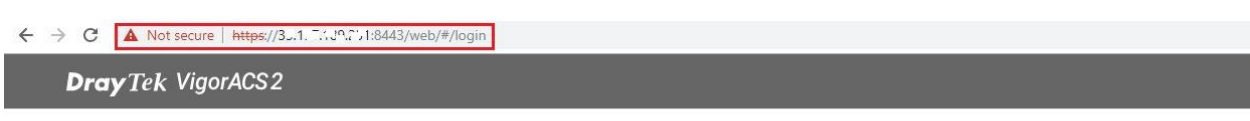

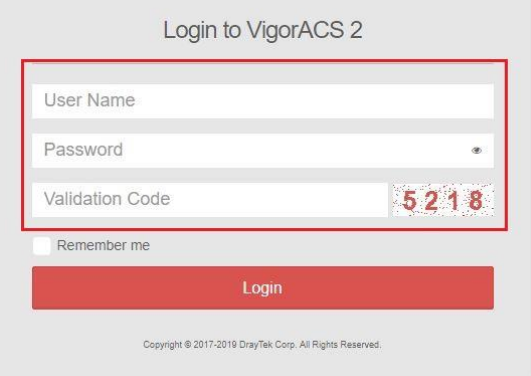

b. After selecting "*Activate*" the VigorACS2 will redirect us to the *MyVigor* website to register our VigorACS and activate the 30 days trial license.

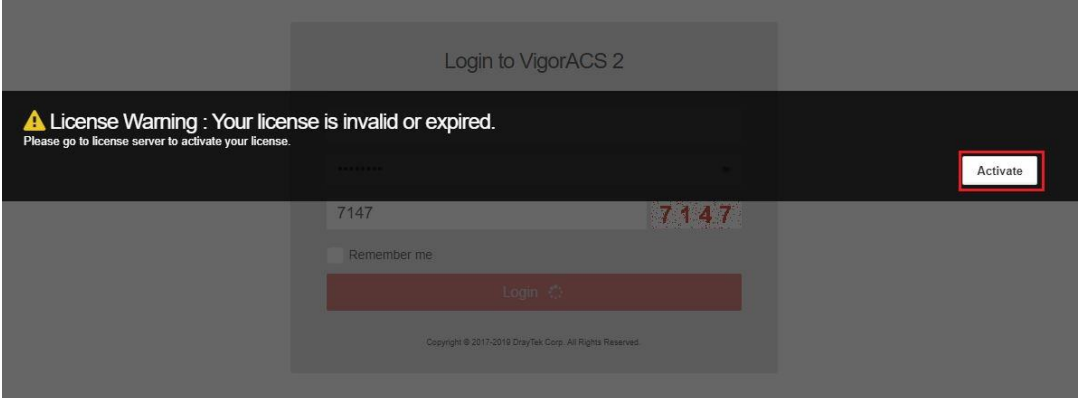

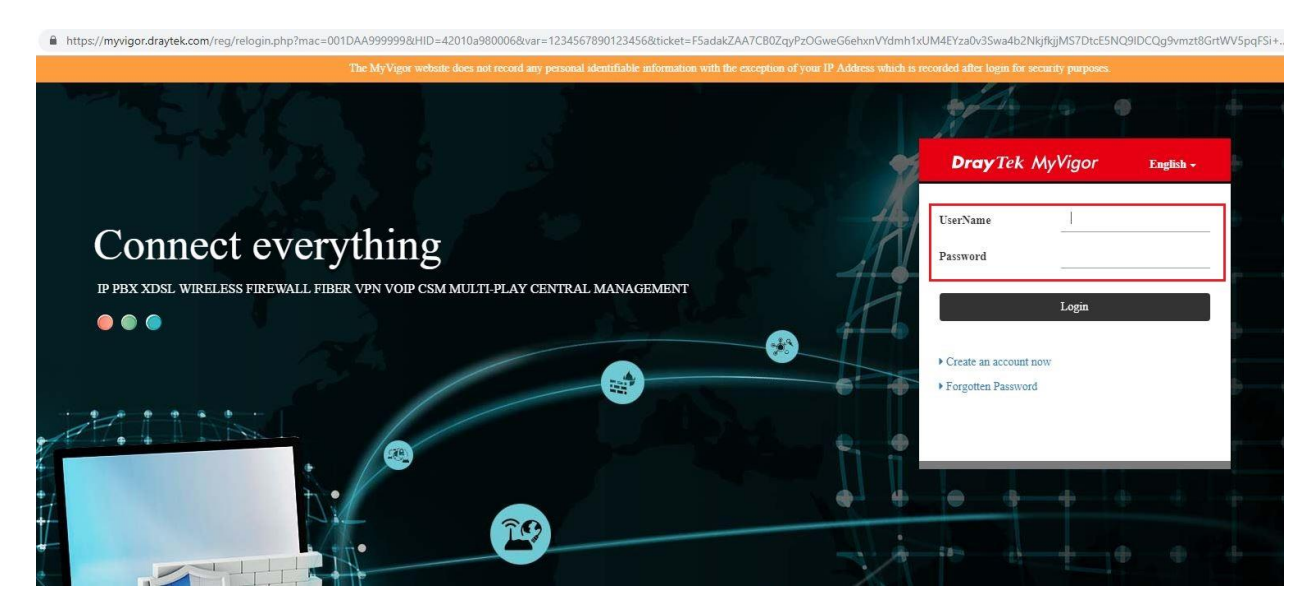

c. Select "*On*" under Status and "*Login to ACS*".

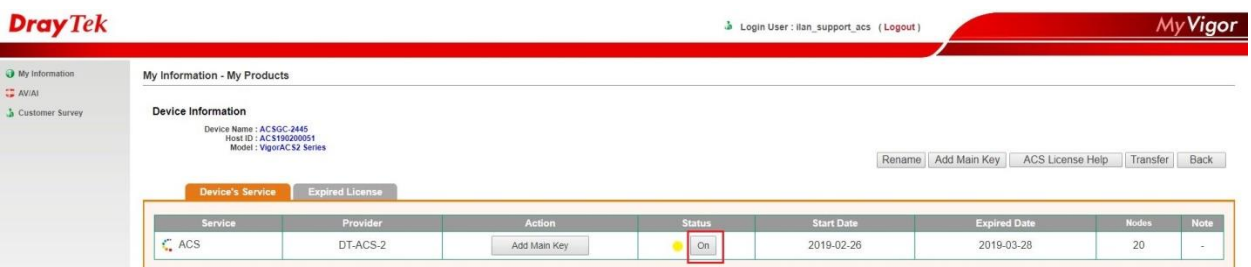

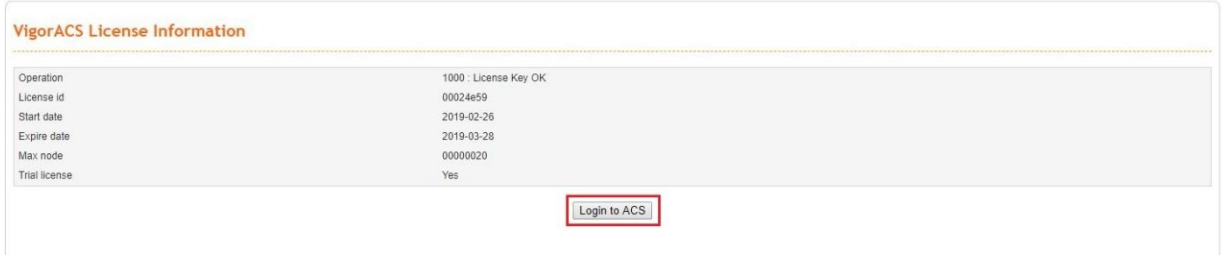

d. Select "*Change password*" for security purposes.

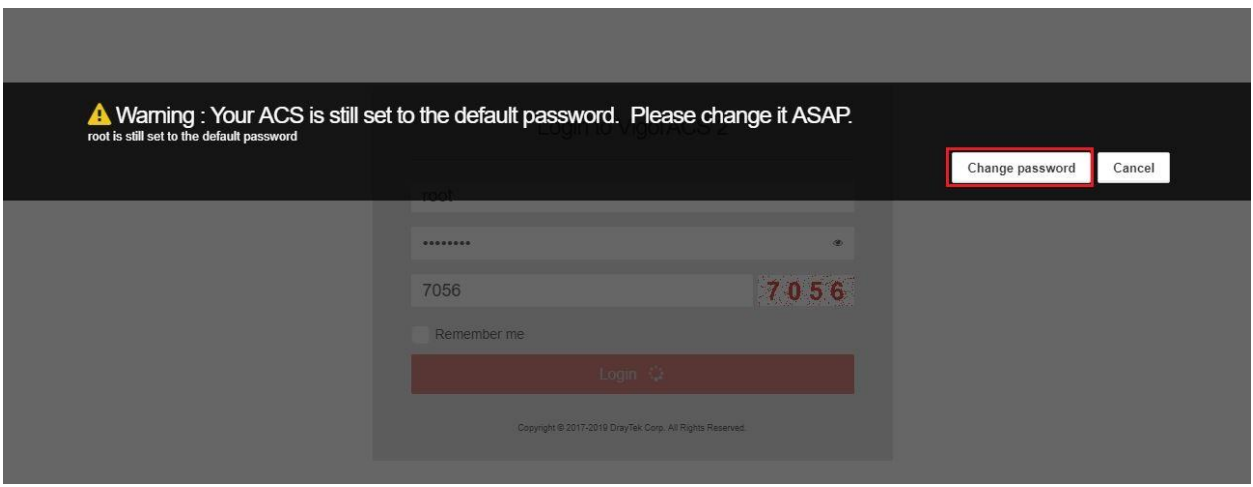

e. *Enter new password* and confirm new password.

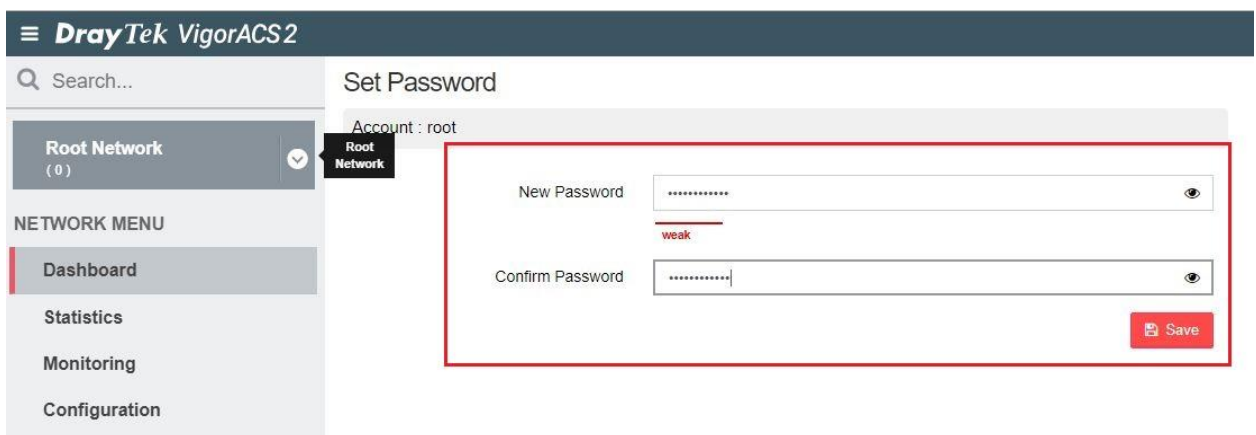

f. Go to "*About*", to verify the License information on VigorACS2.

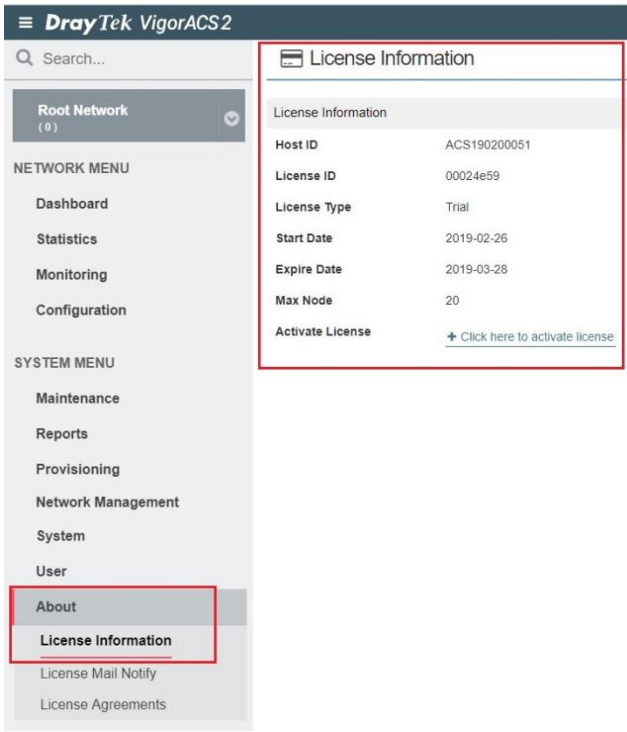

- XII. Change the time zone to *AEDT (Australian Eastern Daylight Time)*.
	- a. Enter the command "*date*" to verify the time zone.
	- b. Enter the command "*mv /etc/localtime /etc/localtime.bak*".
	- c. Enter the command "*ln –s /usr/share/zoneinfo/Australia/NSW /etc/localtime*".
	- d. Enter again the command "*date*" to verify the time zone should be set to *AEDT*.

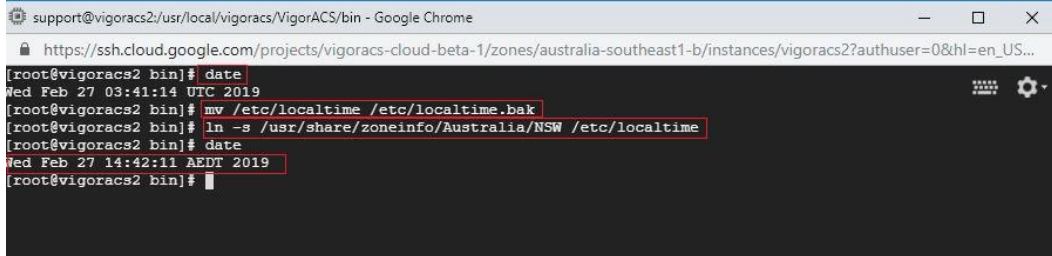